Met Sway kun je gemakkelijk een 'presentatie plus' maken met geïntegreerde filmpjes, afbeeldingen en vooral veel effecten.

Het mooie is dat Sway je helpt. Je kunt bijvoorbeeld beginnen vanuit een PowerPoint of een Word of pdf-document dat je al hebt. Met weinig werk een mooi resultaat. Sway helpt, door een slimme knop 'remix' waardoor je materiaal in een andere stijl wordt getoond, en door, als je bijvoorbeeld een afbeelding zoekt, je standaard in materiaal te laten zoeken dat ook daadwerkelijk gebruikt mag worden (creative commons licentie).

Sway starten vanuit bestaand document

- Ga naar Office365
- Klik op de tegel met 'Sway'
- Klik op: 'starten vanuit een document'.

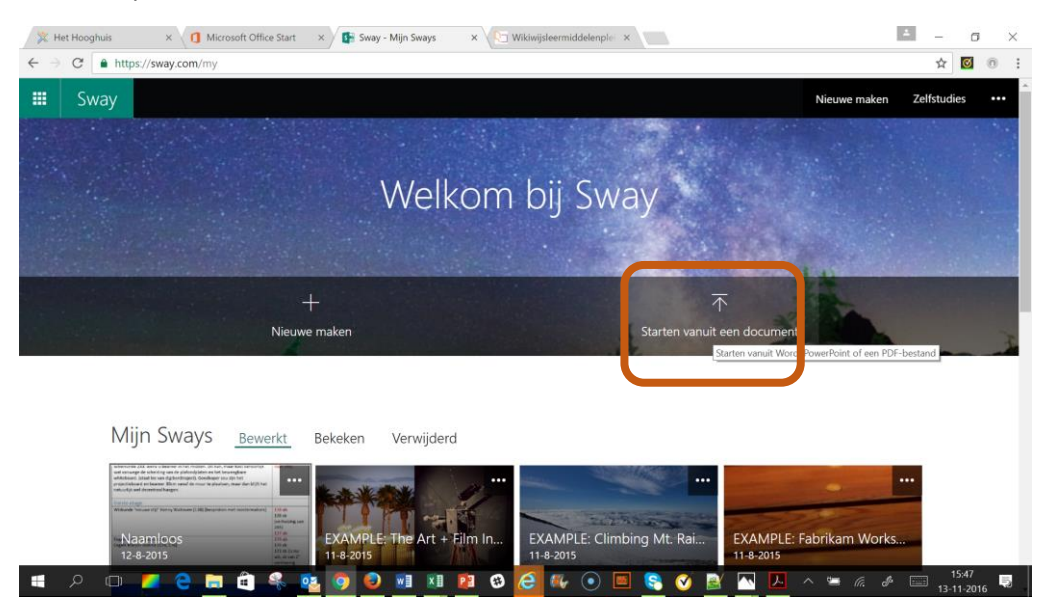

- Je komt nu in het overzicht van je mappen/bestanden terecht. Kies Het Word- of pdf-document of de PowerPoint die je als basis wilt nemen.
- Sway gaat nu automatisch op basis van het door jou gekozen bestand een eerste versie van een 'Sway' maken.

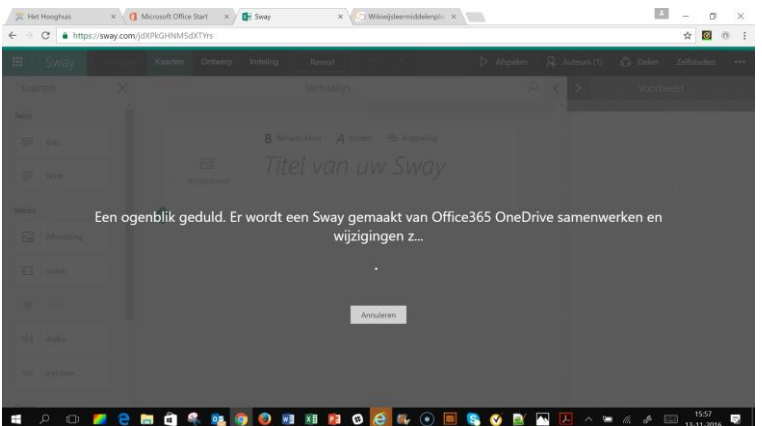

- Na enig wachten is de eerste versie klaar. Aan de linkerkant zie je de elementen waaruit je Sway is opgebouwd. Aan de rechterkant zie je een knop 'voorbeeld'.
- Klik op 'voorbeeld' om te zien hoe je Sway er straks uit gaat zien.

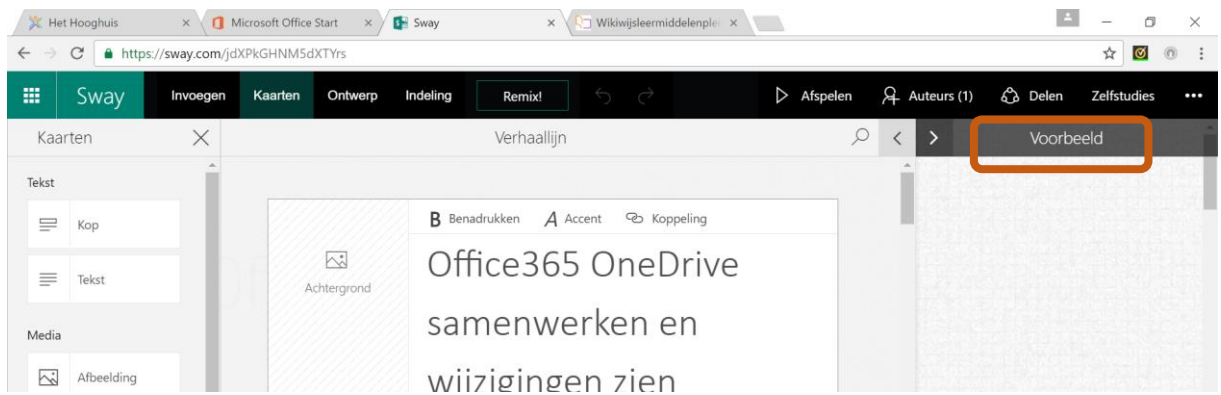

 Kies nu bovenin voor 'afspelen'. Tijdens het afspelen worden de effecten die Sway heeft toegevoegd zichtbaar. Plaatjes schuiven vanzelf in beeld, teksten hebben een andere vormgeving gekregen en worden voorzien van animaties getoond.

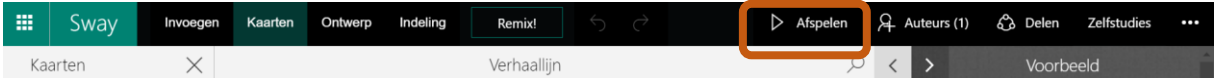

Onderstaand voorbeeld is gebaseerd op een Word-document voor een handleiding

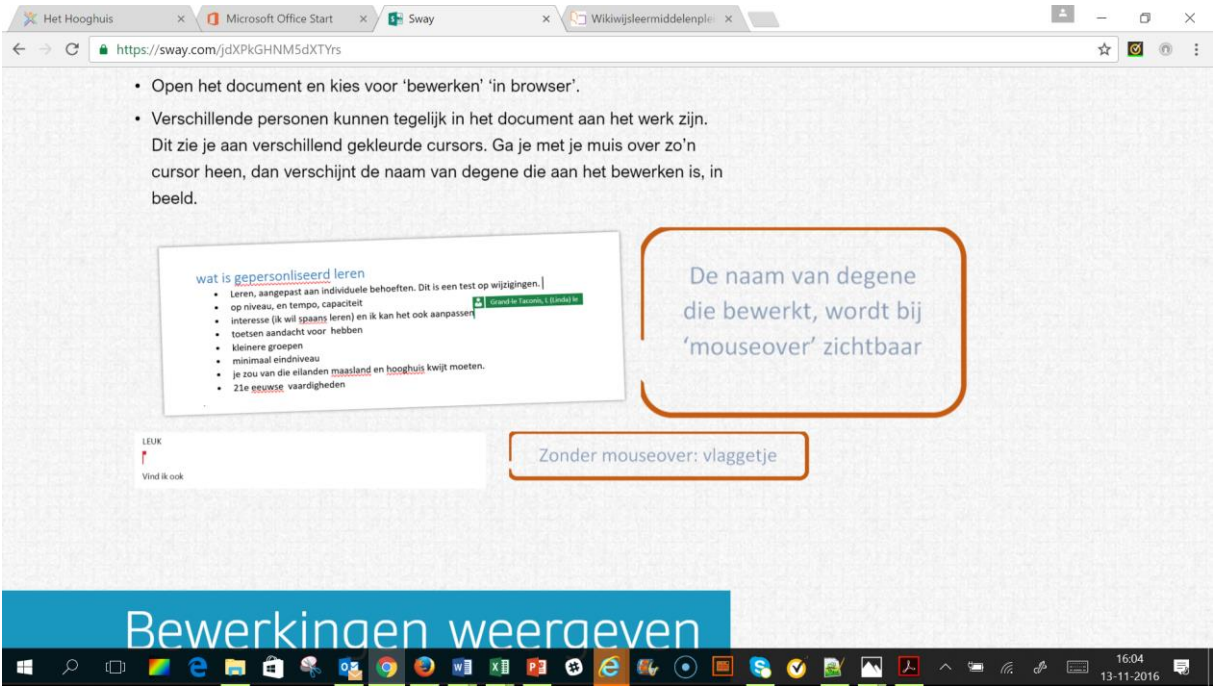

#### Je automatisch gemaakt Sway verder bijwerken

Je kunt je Sway nu verder bewerken.

- Klik op de tegel met je Sway.
- Je komt nu in de bewerkingsmodus terecht en kunt aan allerlei onderdelen van je Sway elementen gaan toevoegen.
- Klik op een element dat je wilt vullen of wijzigen. In onderstaand voorbeeld de achtergrond van de titelpagina. Sway denkt nu met je mee en doet voorstellen voor vindplaatsen en passende afbeeldingen. Sleep een geschikte afbeelding naar de juiste plek.

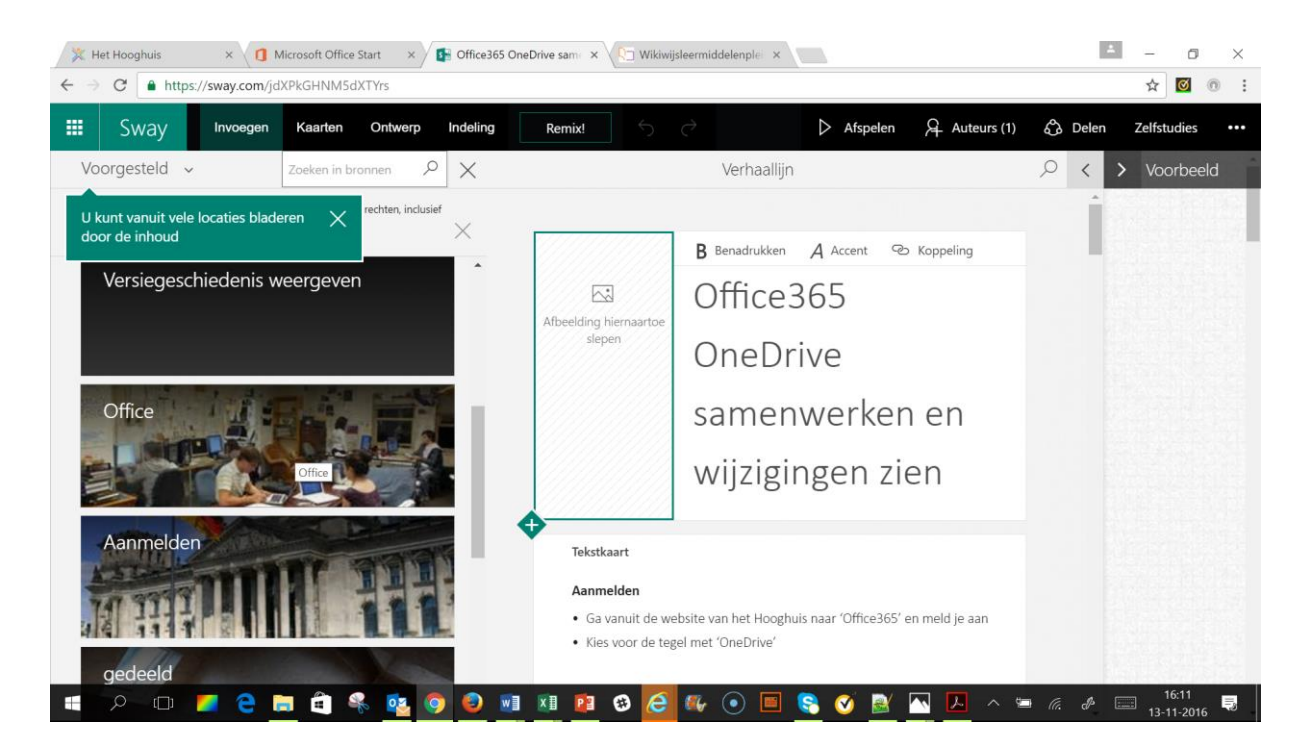

### Tussenvoegen nieuw element

 Ga met de cursor op de grens tussen twee elementen staan. Er verschijnt nu een extra regel met mogelijkheden. Via de puntjes aan de rechterkant zijn alle opties op te roepen.

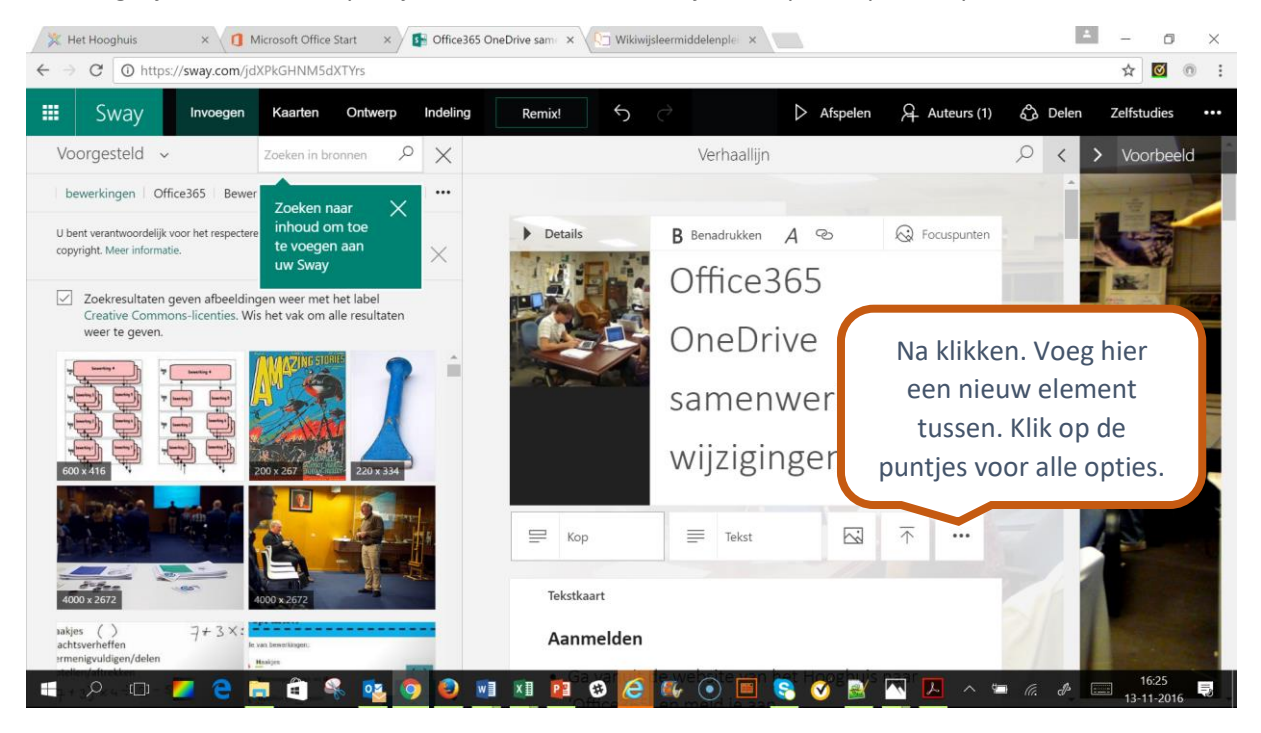

 Je kunt teksten, video's, afbeeldingen, geluidsbestanden en insluitcodes toevoegen. (Denk hierbij eens aan een Office365 Forms quiz).

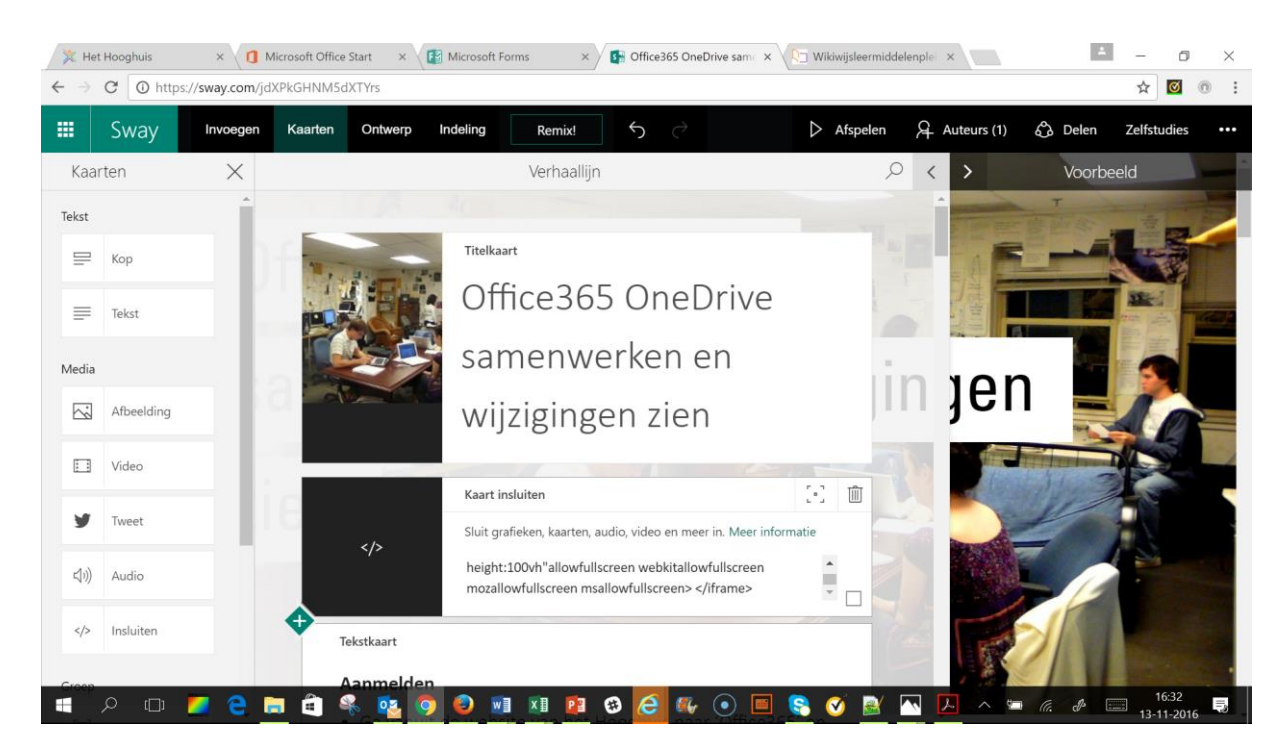

 Klik je het vierkantje rechtsonder aan, dan worden de bewerkingsopties zichtbaar: je kunt dan bijvoorbeeld de grootte/'intensiteit' van het element in je Sway aanpassen. Je kunt ook een element verwijderen.

# Wijzigen stijl

Via de knop 'remix' kun je de stijl van je Sway automatisch laten aanpassen. Maar je kunt dit ook handmatig doen.

De knoppen ontwerp en indeling geven je de mogelijkheden te zien.

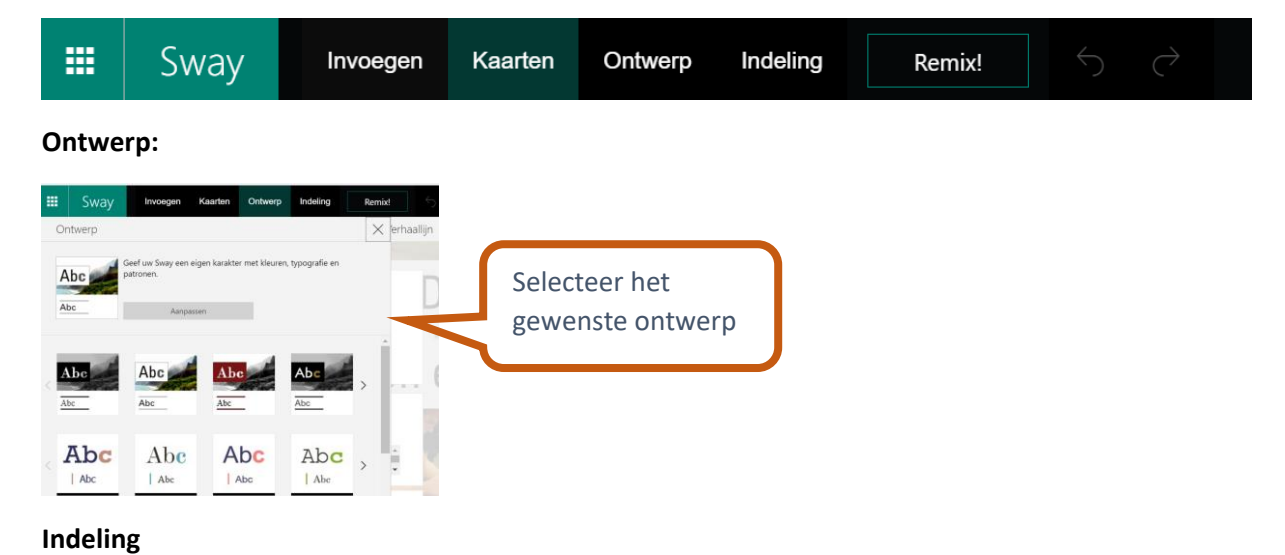

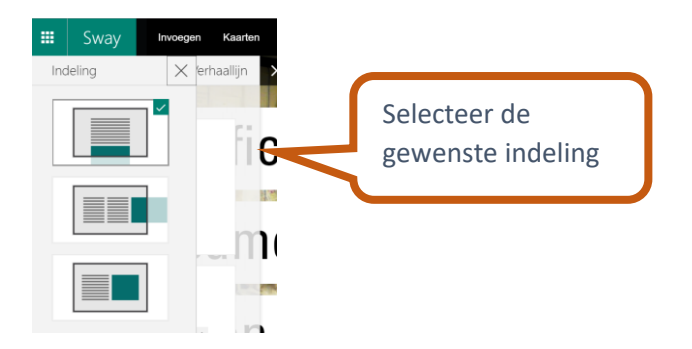

# Delen

Je kunt een gemaakte Sway op verschillende manieren delen.

#### Bewerkingslink delen

Wanneer je bij het maken van een Sway wilt samenwerken met een collega, kun je een **bewerkingslink** delen.

 Open je Sway en klik in de zwarte balk bovenin op 'auteurs'. Er wordt nu een link zichtbaar die je kunt doorsturen.

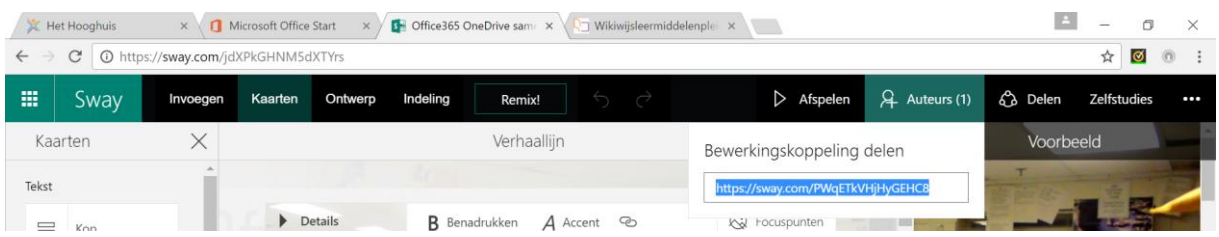

#### Link delen om Sway te bekijken/gebruiken

Wil je je Sway ter beschikking stellen aan je leerlingen, aan derden of aan de hele wereld om te bekijken en te gebruiken, dan kun je hem **delen**

- klik in de zwarte balk bovenin je scherm op '**delen'.** Er wordt een veelheid aan opties zichtbaar.
	- o Je kunt kiezen of je je Sway wilt insluiten of een link wilt doorgeven.
	- o Je kunt kiezen of de Sway alleen gedeeld wordt binnen je organisatie of met iedereen. Je kunt er ook voor kiezen om publiek te delen. In dat geval kan je Sway worden gevonden door zoekmachines.

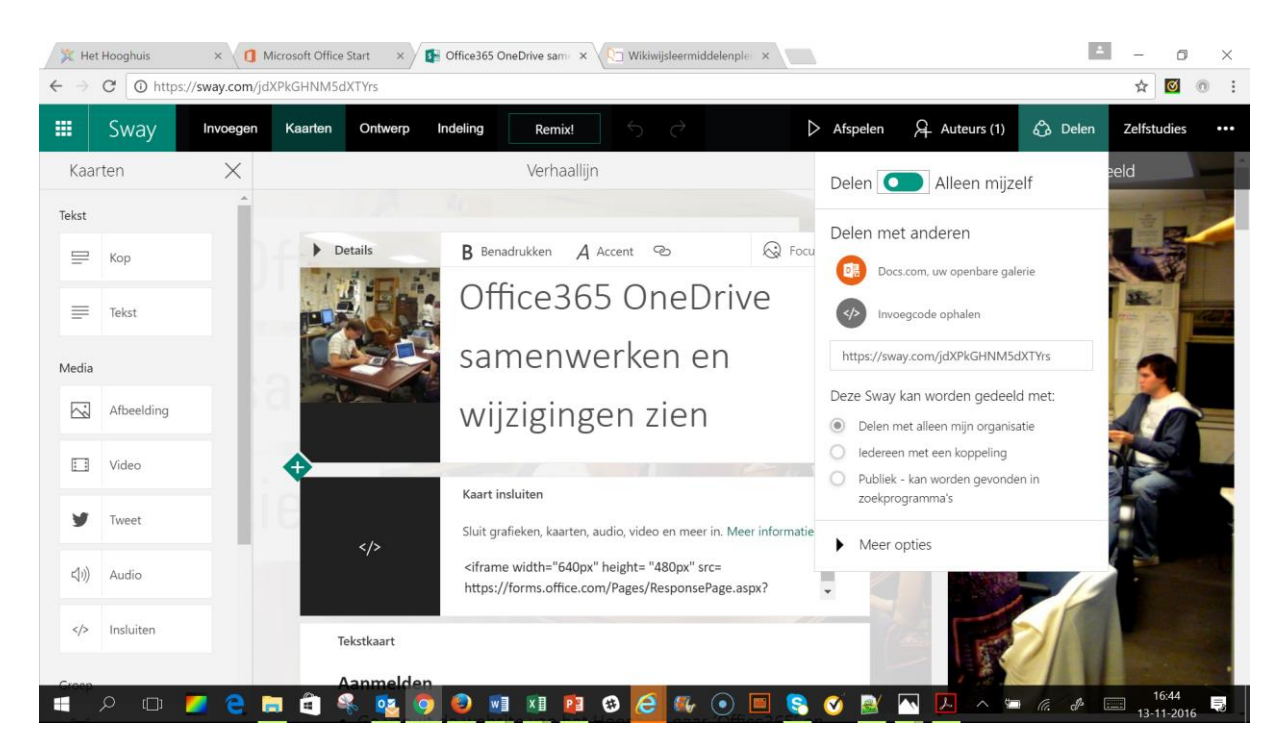

- Onderaan zie je een knopje 'meer opties'. Via dit knopje worden de volgende opties zichtbaar:
	- o of gebruikers de Sway mogen kopiëren
	- $\circ$  of de indeling mag worden aangepast
	- o en of een informatieve voettekst wordt toegevoegd.

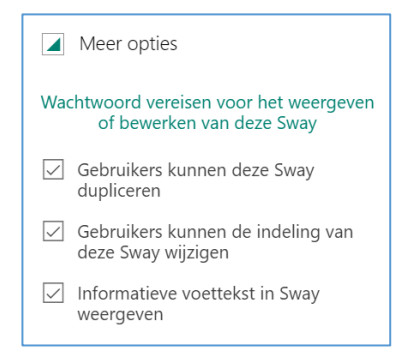

 Daarnaast kan ook gekozen worden om een wachtwoord in te stellen dat moet worden ingevoerd voor de Sway kan worden bekeken of gewijzigd:

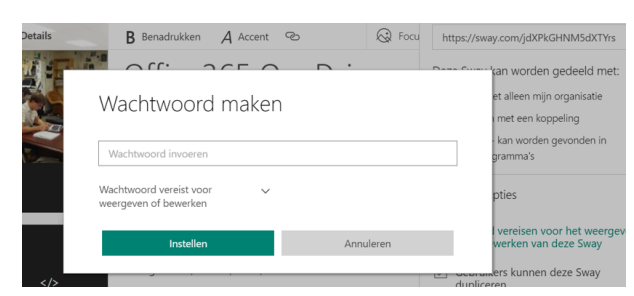

 Klik op het pijltje naast 'wachtwoord vereist…' om te regelen of het wachtwoord alleen moet worden ingevoerd bij bewerken of ook bij het bekijken van de Sway.

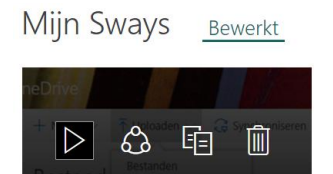